# Getting started with Arithmetika (ii)

Congratulations, you have set up your Arithmetika account. Now start using it!

### Adding teachers, classes, students and assigning tasks

Having registered your interest you don't have to wait a moment longer. Straightway you can create a class or two for yourself or, if you don't teach, create a teacher account for a colleague and some classes for her/him and choose some tasks for the students.

A massive time saver is that you don't have to create student accounts yourself, you just give the students their Class Access Code (you'll see it when you create the class) and point them to the signup URL. More information below.

Nor do you have to create teacher accounts yourself; just give your colleagues the Teacher Access Code for your school and let them create their own classes too,

If initially you want to just try Arithmetika for yourself then skip this next step about adding Teacher accounts.

### Adding Teachers

Select Users | Teachers from the top menu or click on the Teachers picture …

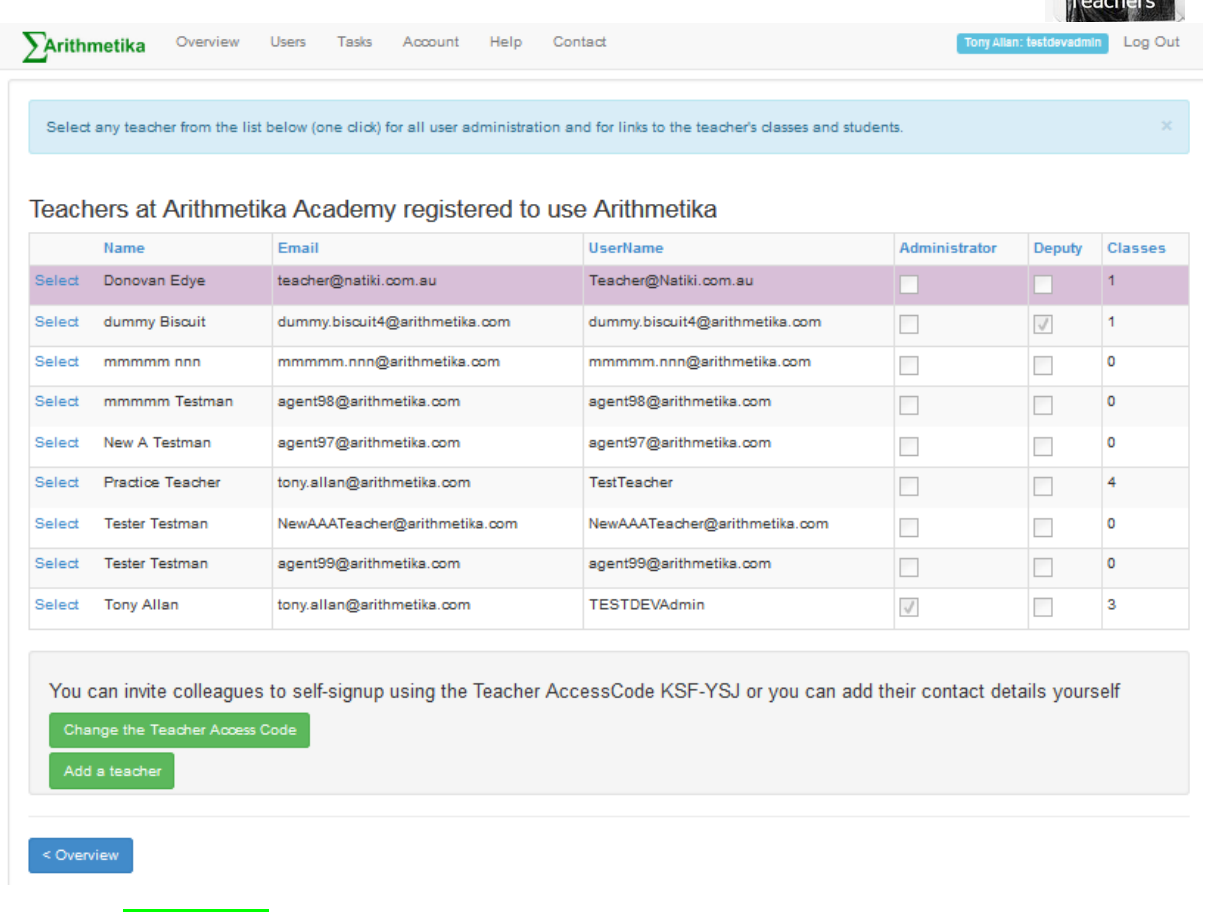

And press Add teacher ...

#### … to add a new teacher account

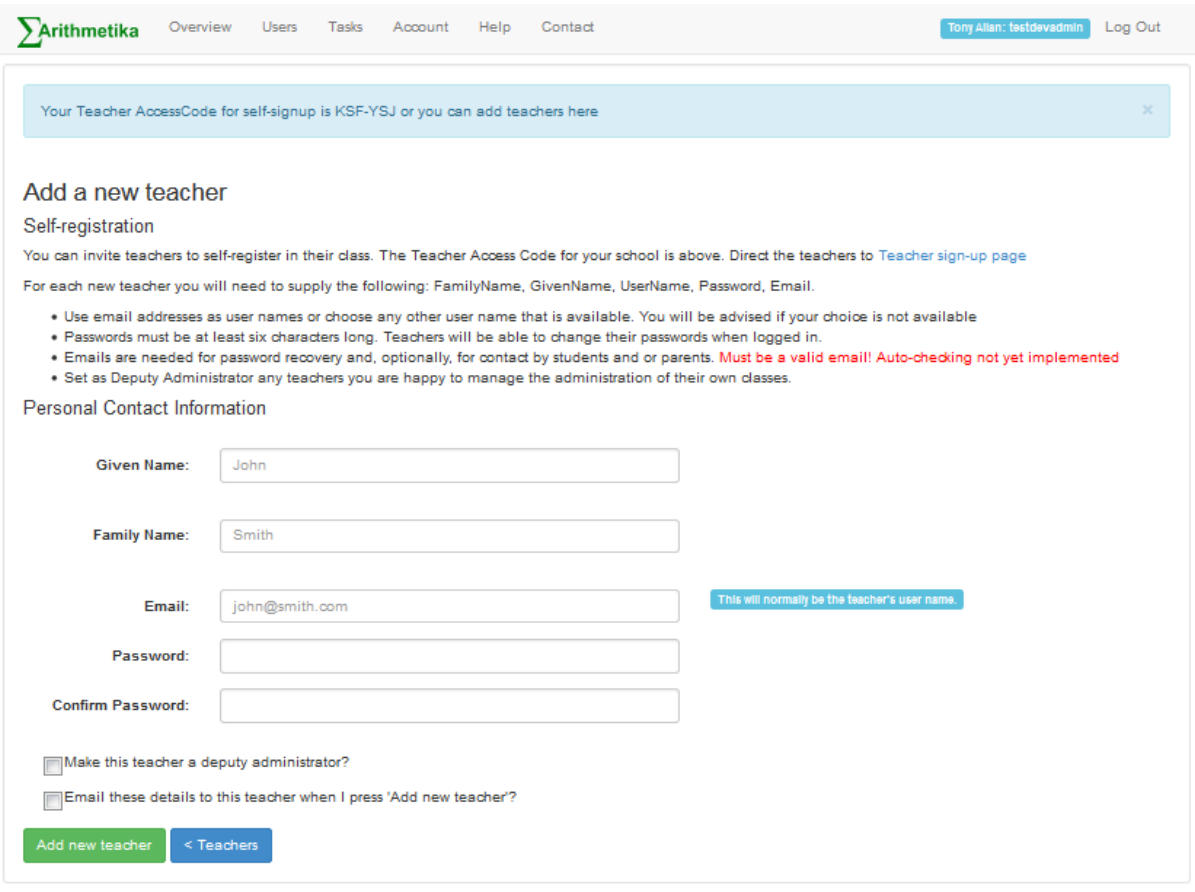

# Adding classes

Select Users | Classes from the top menu or click on the Classes picture ...

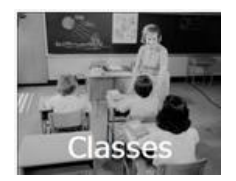

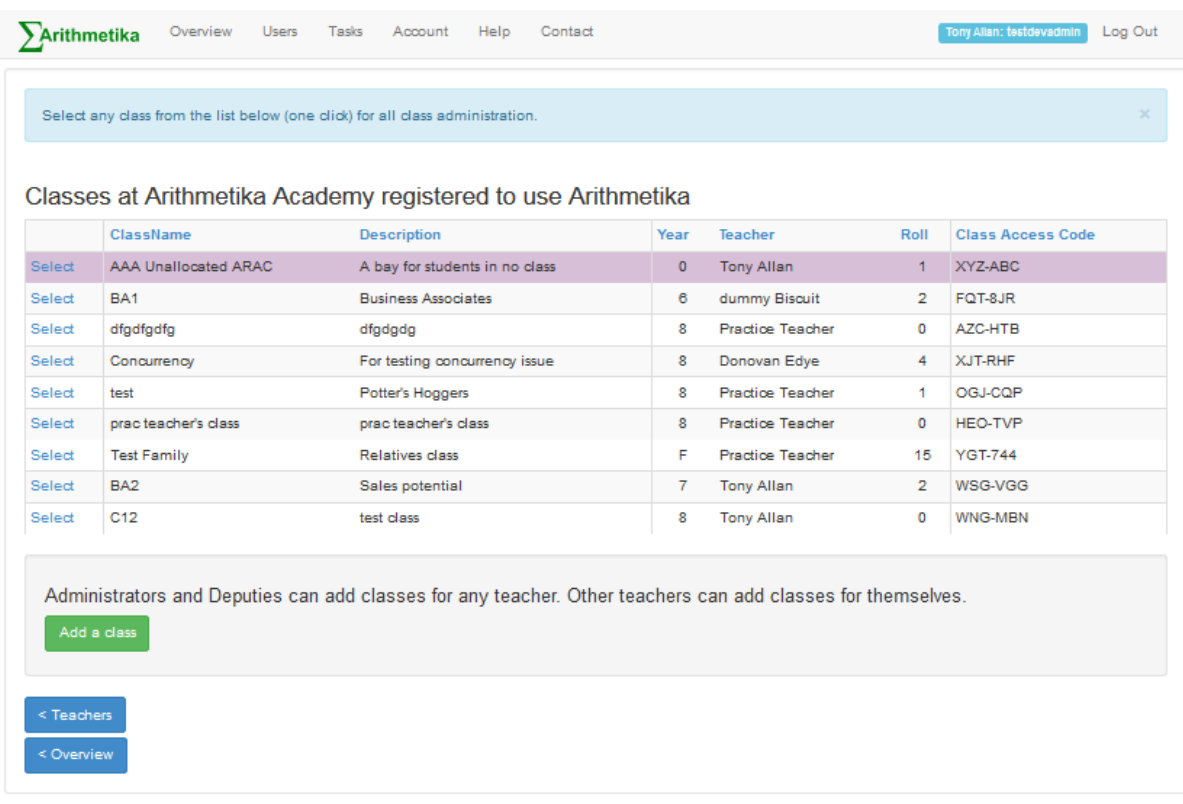

And press **Add a class** ...

#### … to add your new class

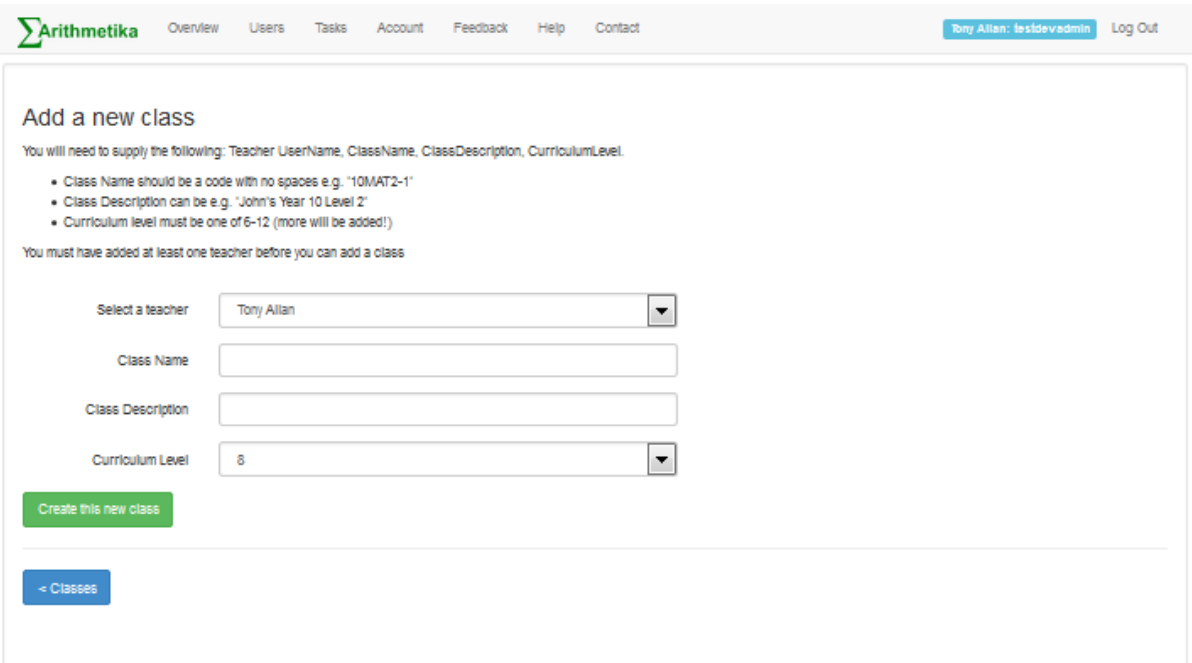

#### And make a note of the Class Access Code

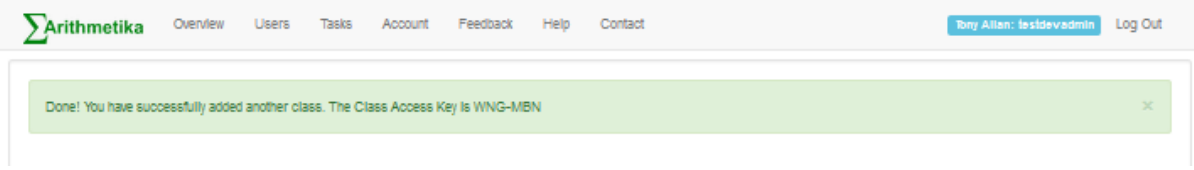

At this point you have a number of empty classes. All that remains to do is

- give the students the Class Access Code and the sign-up URL, which is [http://www.arithmetika.com/Anon/Students/StudentSignUp.aspx](http://www.arithmetika.com/Anon/Students/StudentJoinClass.aspx)
- choose some initial tasks for your students to work on see next

## Choosing Tasks to assign

Any teacher or Admin can do this for any class or group of classes. Either the Admin can do this or the class Teacher

Select Tasks | Introduction from the top menu or click on the Tasks picture …

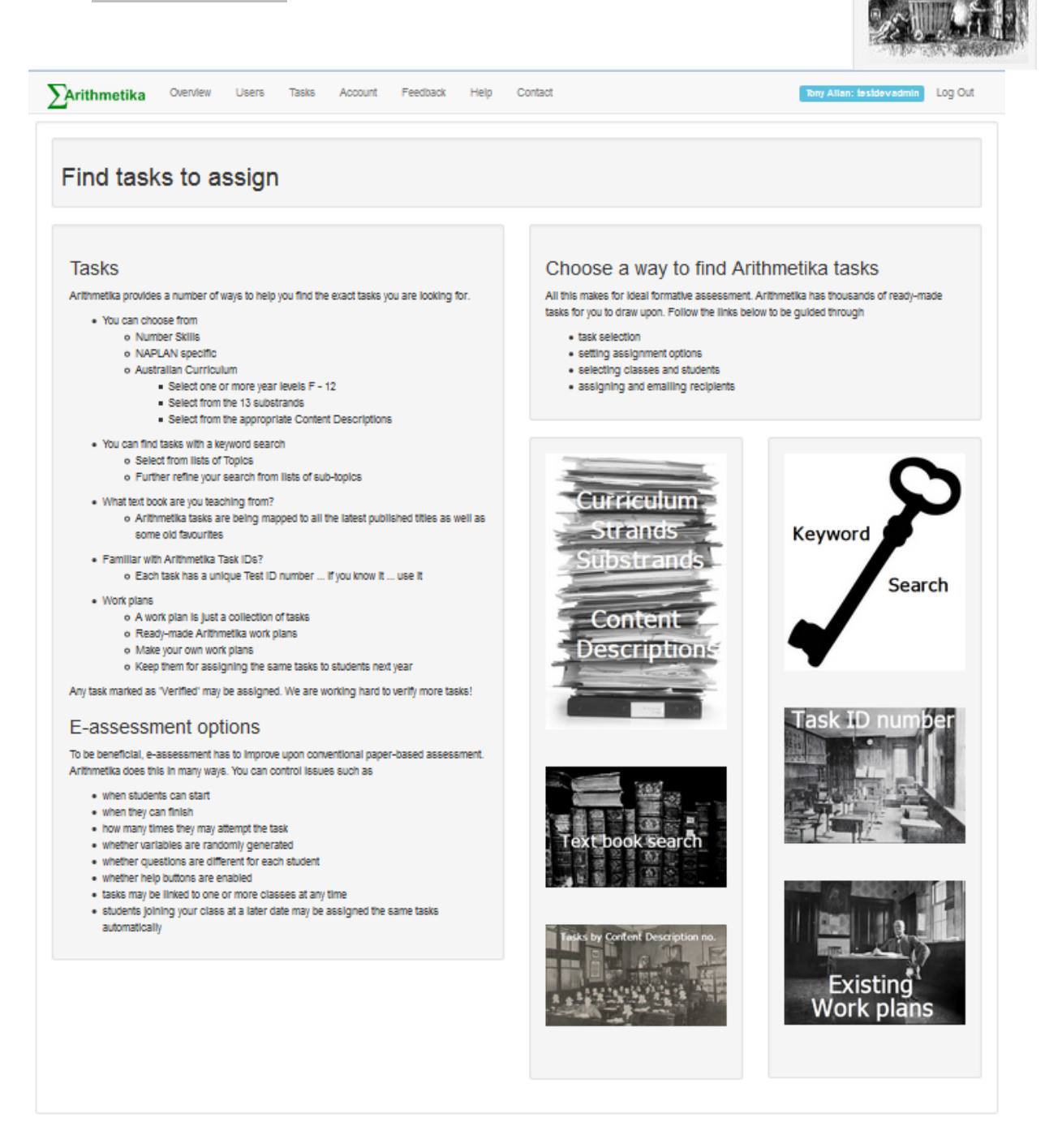

And press one of the pictures …

Find tasks to assign

… to browse the tasks available. One of the easiest ways to find tasks is to select Curriculum Strands and sub-strands

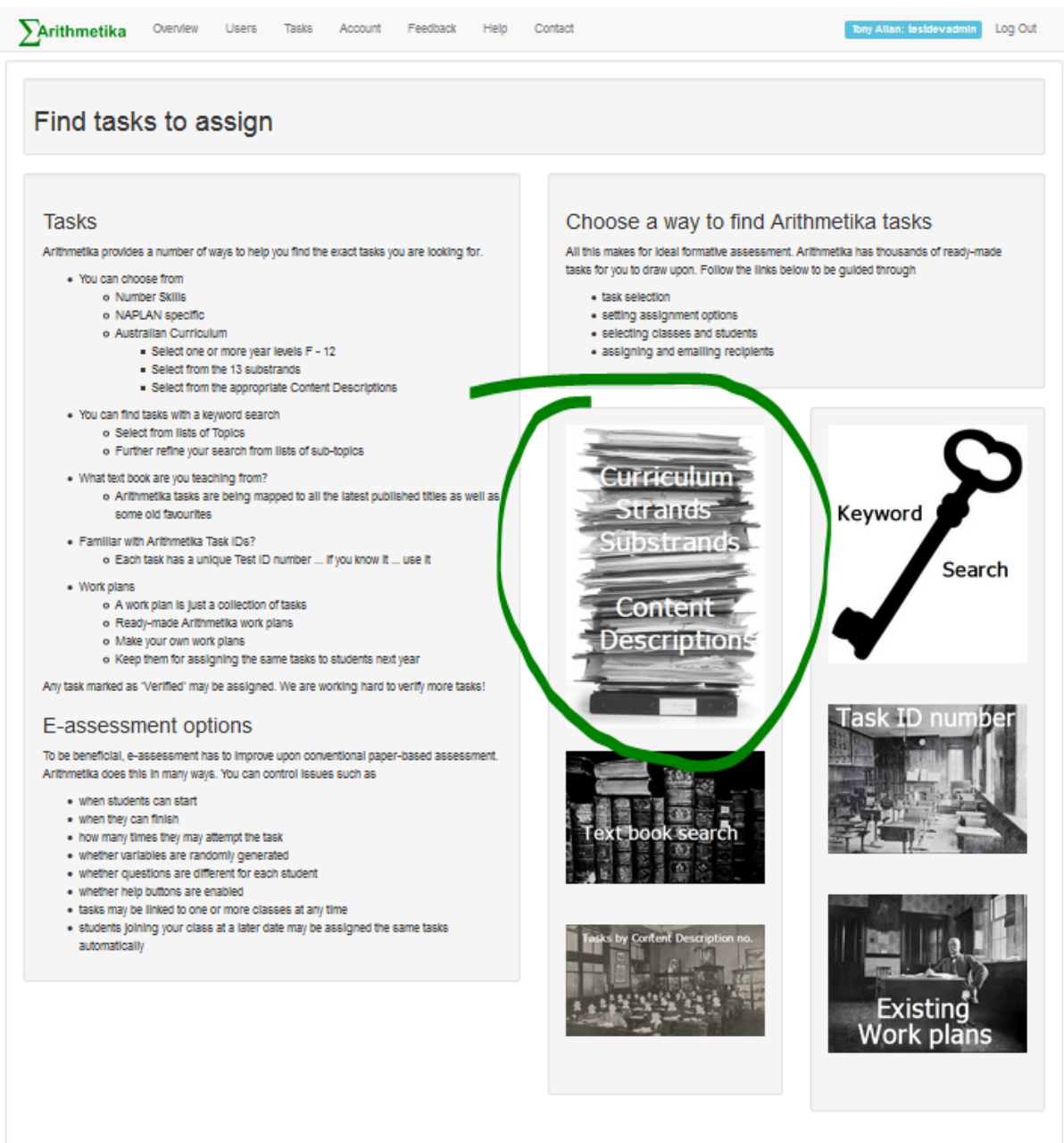

This will bring up the following:

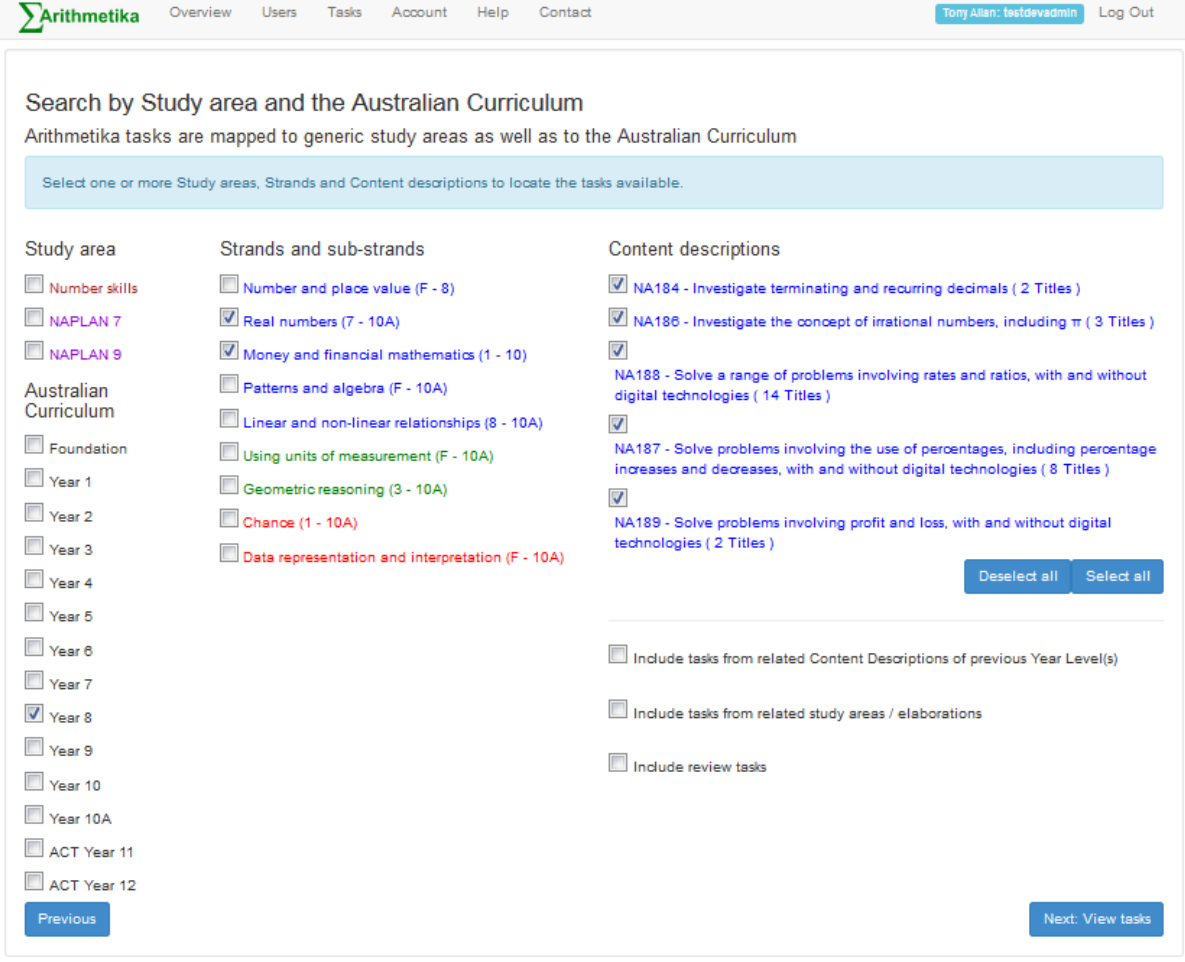

Select/deselect Content Descriptions as illustrated here and press Next: view tasks

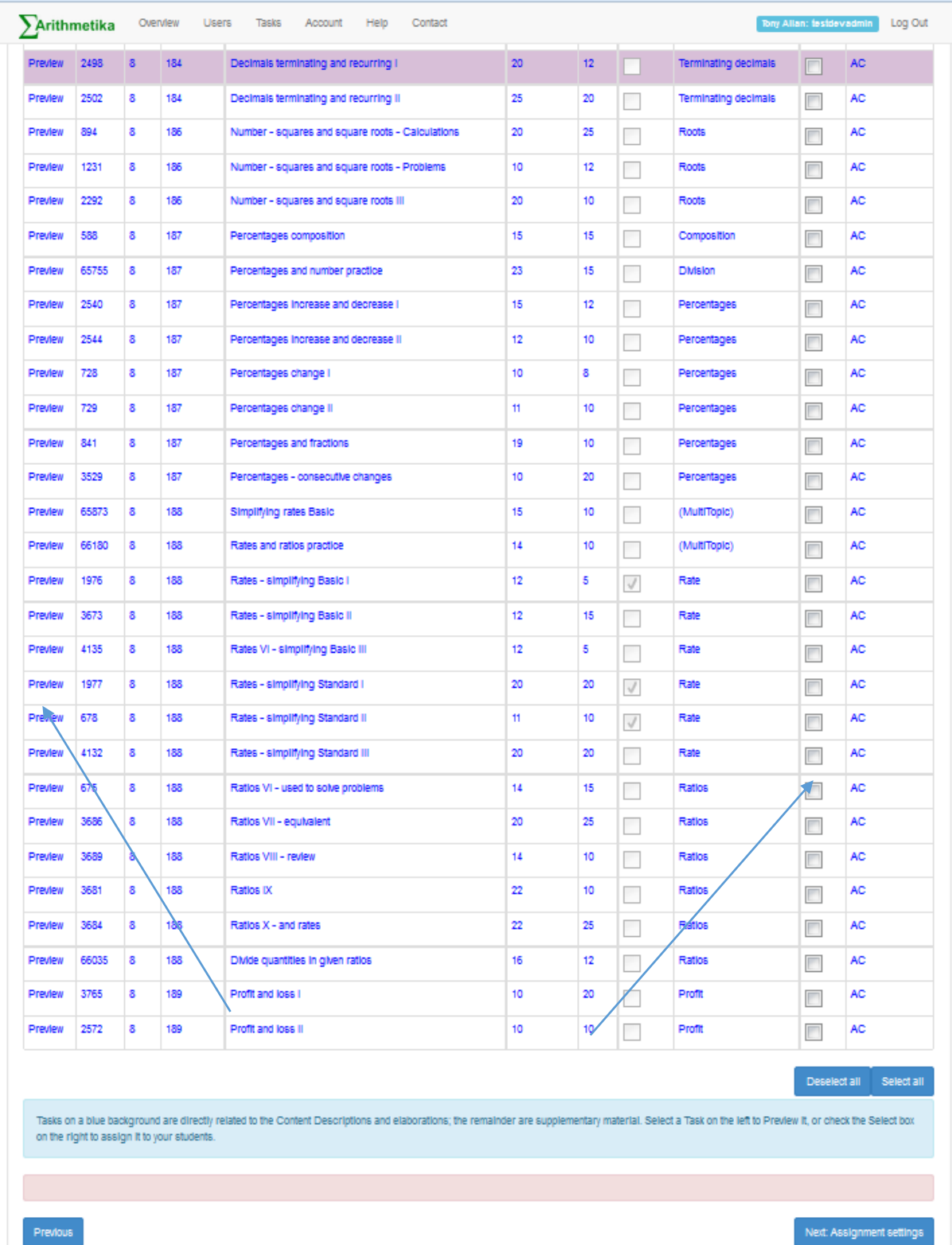

Preview the tasks (on the left) to see the questions or just Select (on the right) to continue with assigning tasks

### Choose a due date and time

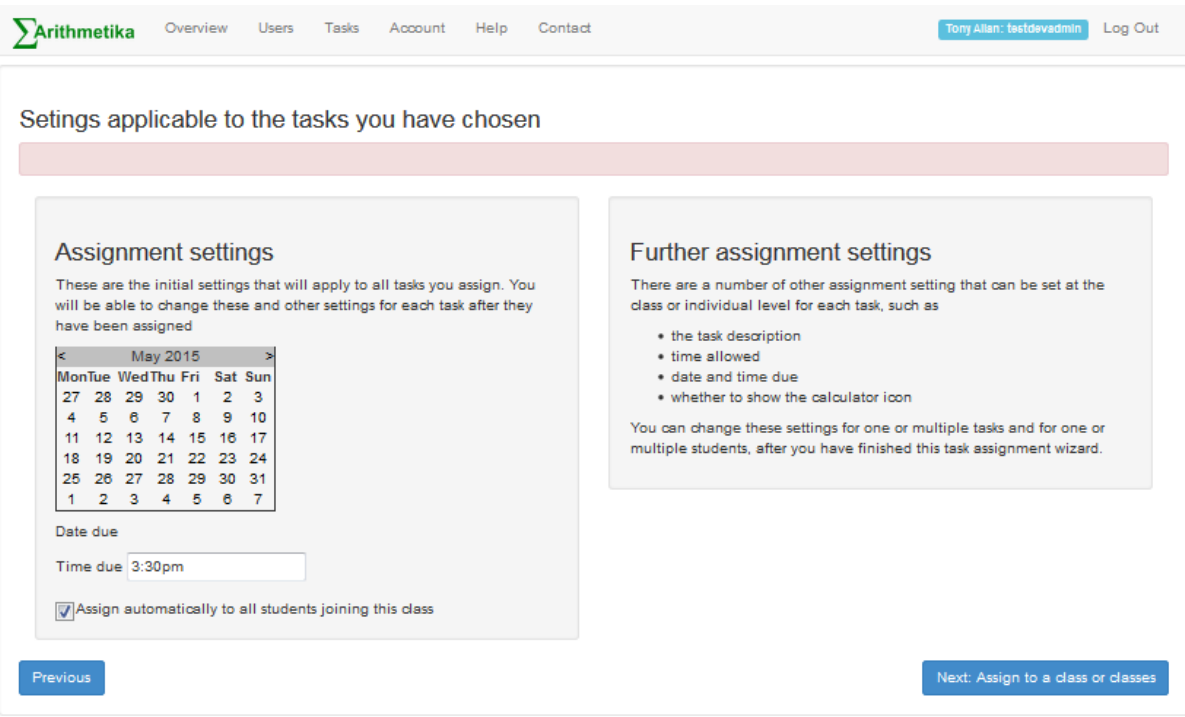

#### Select the classes to do the tasks

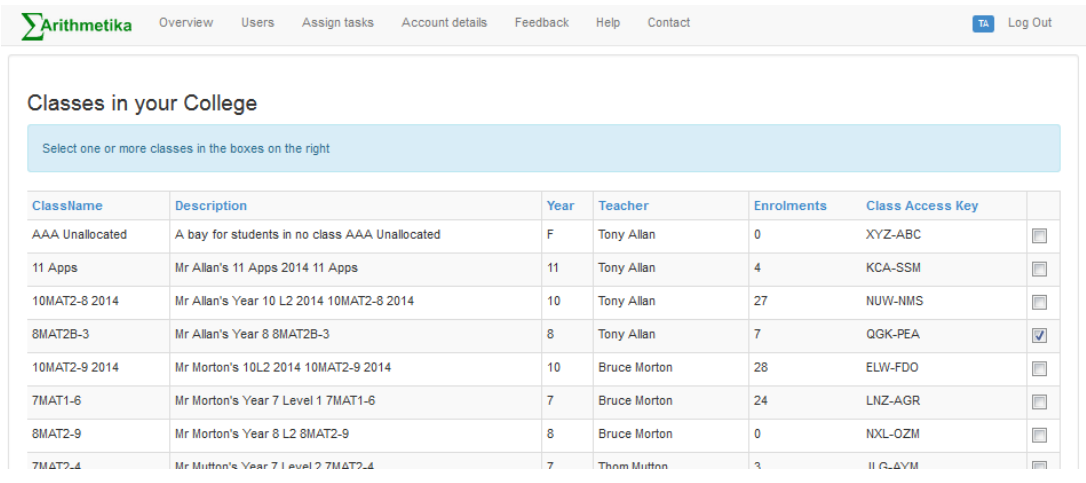

It doesn't matter if there are no students in the class yet….

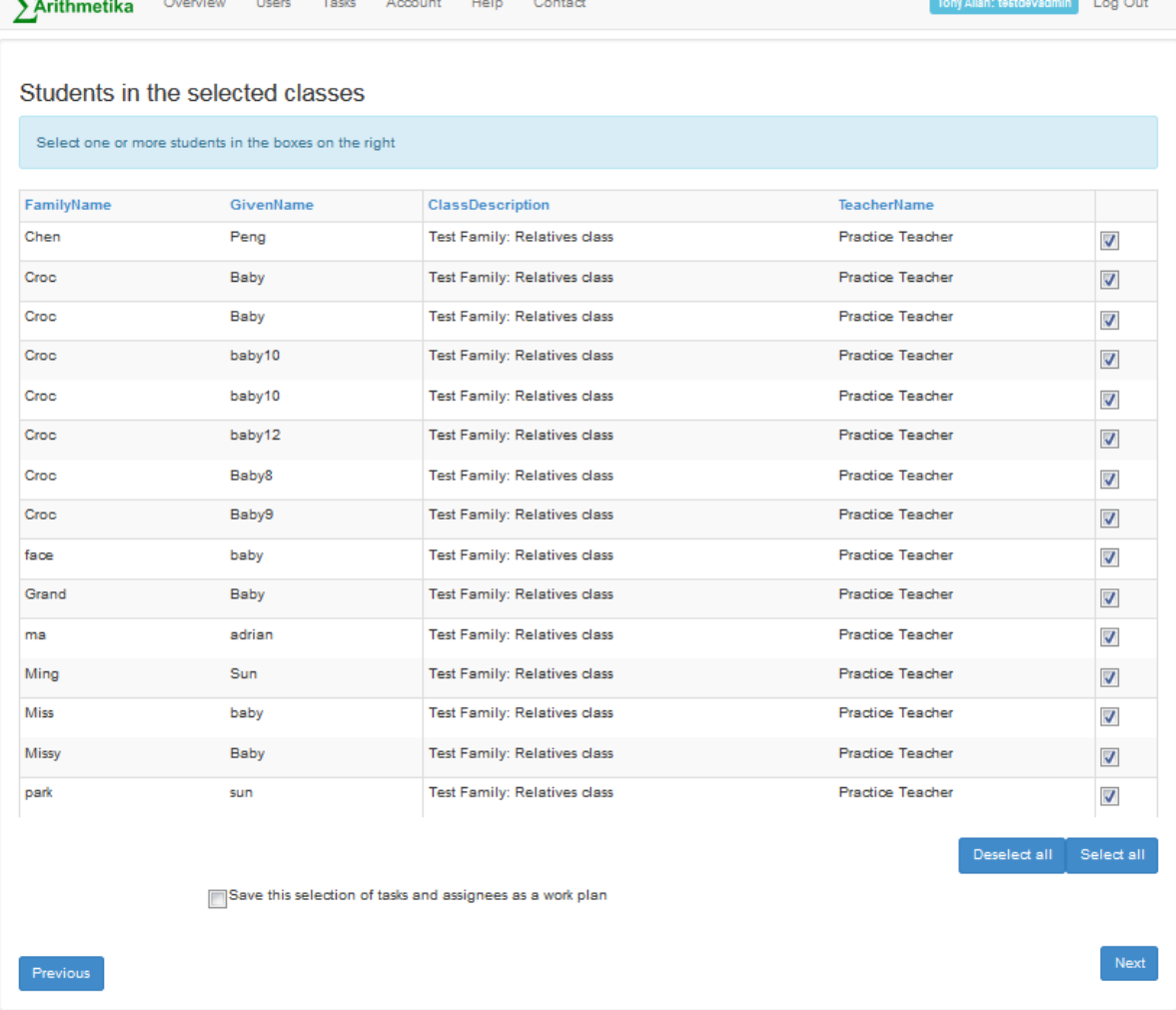

#### Assign the tasks to the class

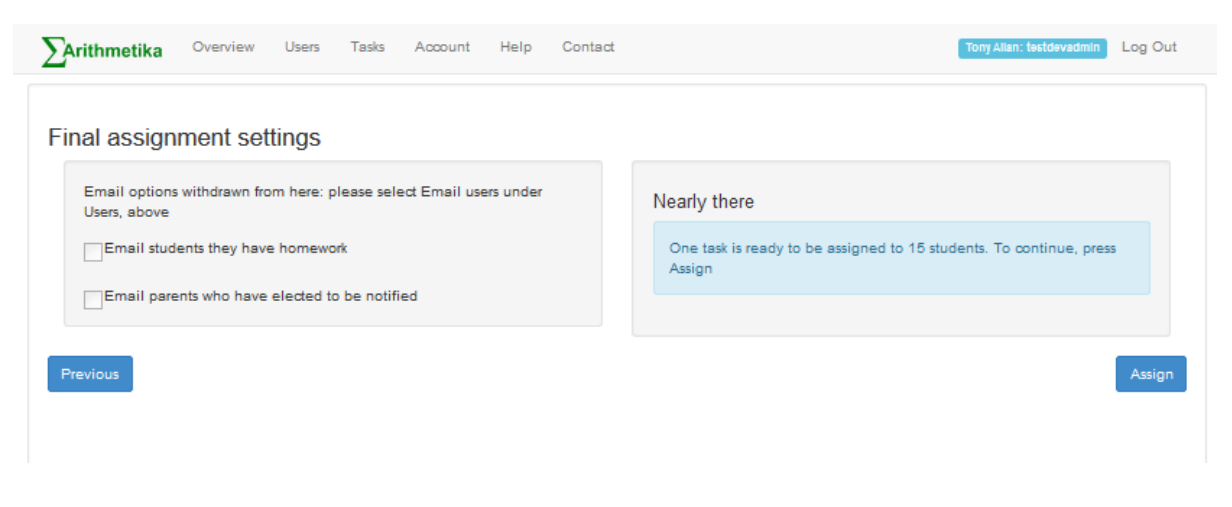

Finished. Now you can monitor progress as your students sign up and start doing the tasks. Happy Arithmetiking!